## **Serial Communication Test with PC**

**Note:** Test does not apply if using USB communications.

**Note:** HyperTerminal is no longer standard in Win 7 or later versions of Windows. It can still be obtained on line or copied from an XP computer. Similar Programs such as PuTTY or MT Albatross can be used.

A HyperTerminal serial (RS232) test can be conducted to see if serial communication problems are occurring. This test can determine if the issue is with the scale connection / communication to the PC, or if the issue is within the shipping software program itself.

The HyperTerminal test will confirm

- o If the scale is properly connected to the PC
- o If the scale is able to communicate by serial RS232 to the PC
- o If the scale is able to display the correct weight

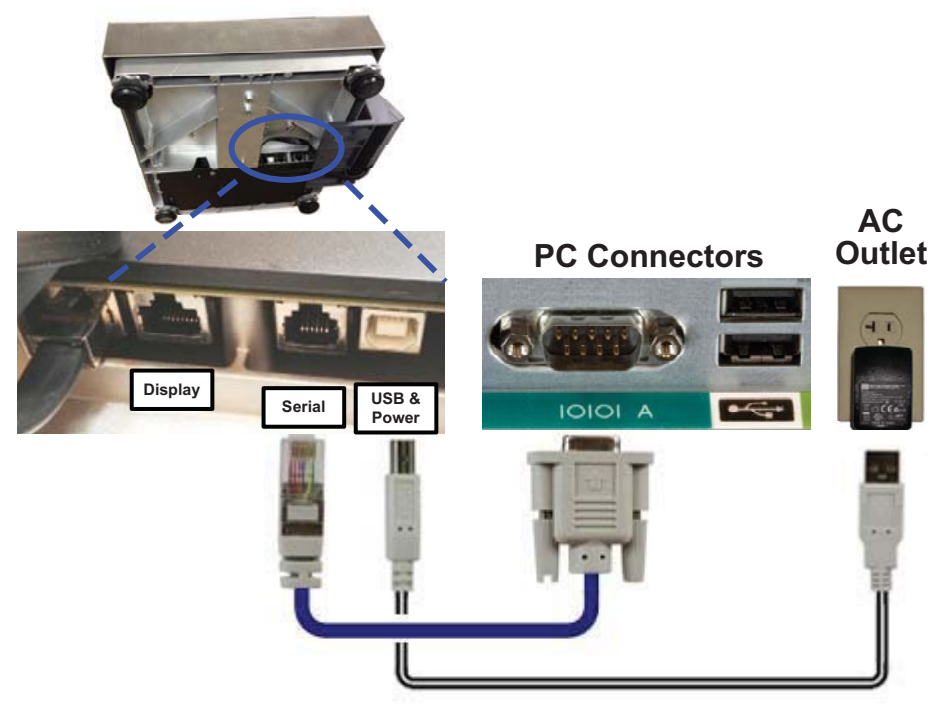

## **Power Supply required with RS232 connection**

Run this test whenever it is unknown as to why the manifest or shipping software is not showing a weight, or the proper weight, on the PC screen.

- 1. Connect Scale to the PC as shown below. Note the COM port on the PC that the scale is connected to for step 5.
- 2. After scale powers up, enter GeoCal value if "Geo in" is displayed. See Quick Start Guide for Geo Location Codes and how to enter the value.
- 3. Check the scale's serial set up parameters per steps in chap 4. Home > SetUp > Communications > Serial. Write down the values for Baud, ASCii, Parity, Stop Bits and Protocol as you will need to enter the matching data in the HyperTerminal screen.
- 4. Access the HyperTerminal program on your PC as shown below. HyperTerminal is a standard Windows program in XP operating systems under Accessories >

Communications, and can still be downloaded from the Internet for later versions of Windows. An Internet search for HyperTerminal will show numerous suppliers.

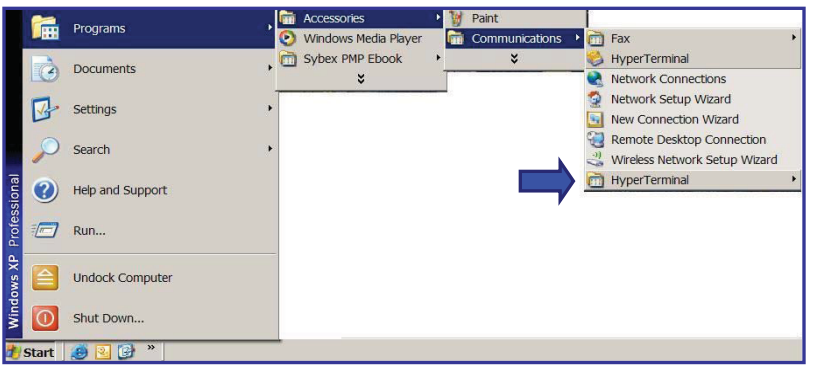

5. Once HyperTerminal is opened, choose "File" then "New Connection". Name the connection "BC Scale" for future reference and click "OK". Click on the drop down bar for "Connect Using". Select the communication port that the scale cable is connected to on the PC. COM A would be equivalent to COM 1. Click "OK" when completed.

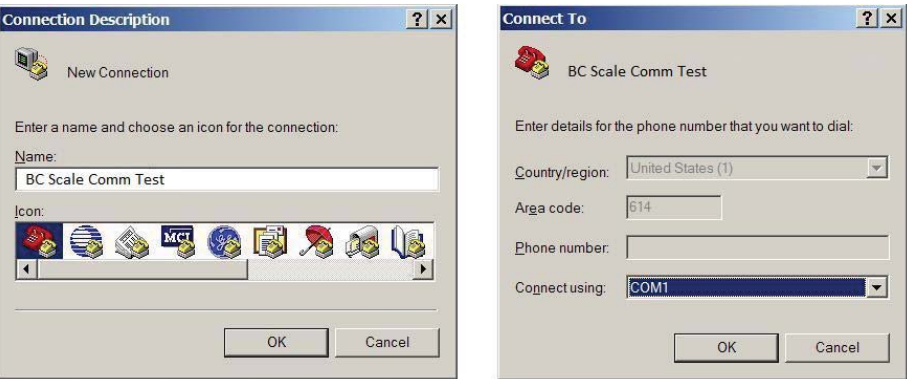

6. Program the same set up parameters in HyperTerminal as per the Baud, ASCii Data Bit, Parity, Stop settings in the scale. For the Flow Control setting, input "None". Scale does not use this parameter.

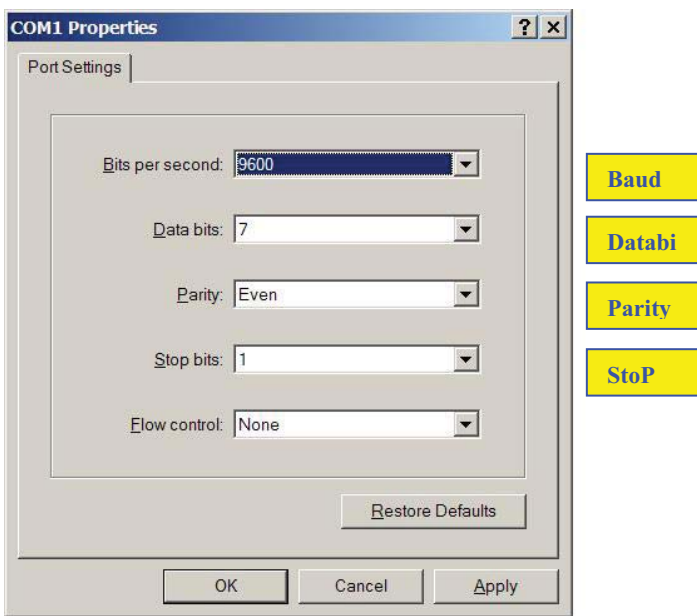

Click Apply after entering the data values. The data will be accepted. Click OK and a blank HyperTerminal screen will appear.

- 7. Now that the scale set up matches the HyperTerminal set up, type in the corresponding weight command per the Proto setting in the scale.
	- $\circ$  Put some weight on the scale. Note display value (i.e. 1.58 lb).
	- o Go to the HyperTerminal screen and click the curser on the blank screen.
	- o Type the required entry per chart to the right. Capital letters "W" must be used, a lower case "w" will not work. Note that the typed "W" does not get displayed unless Echo is checked

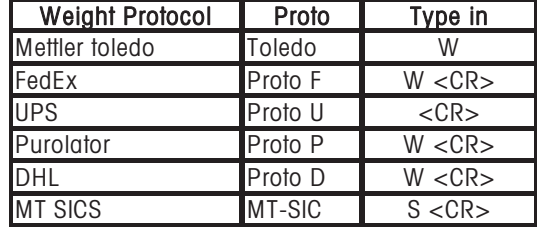

in the HyperTerminal settings.

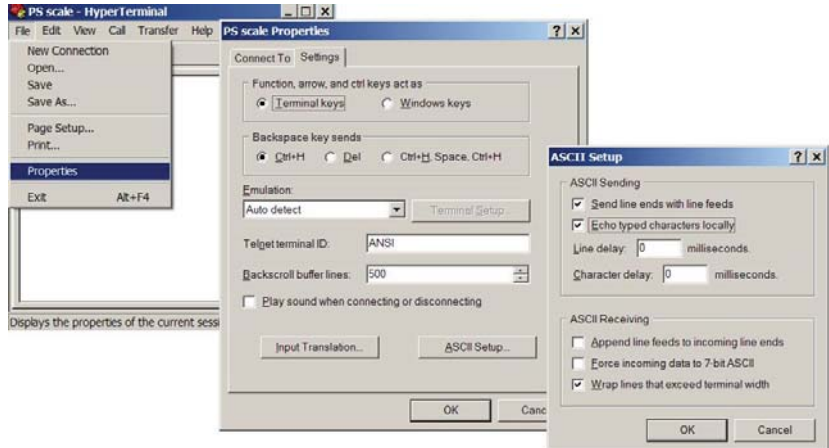

- o A weight value should now be displayed on the HyperTerminal screen that
	- matches the weight on the scale display. If another message appears, zero the scale first by repeating this step with no weight, then try again with a weight.

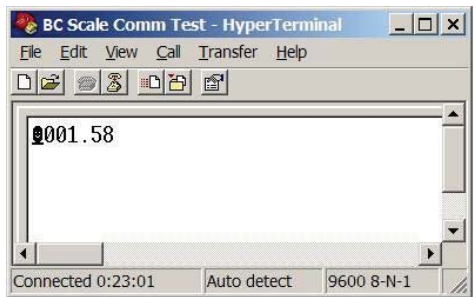

If the same weight is displayed on the scale and HyperTerminal screen: The scale is communicating correctly to the PC. Consult Shipping Software provider for further assistance.

**Note:** It is important to initially click the curser on the blank screen.

**Note:** <CR> is carriage return or Enter ↵

**Note:** To see the character you typed (IE:W), go to FILE – PROPERTIES – SETTING tab – ASCII SETUP box, and click "Echo typed characters locally". For MT SIC Proto, also click "Send line ends with line feeds".